## Mars II

## **PDA Phone**

## User Manual O2/X da Zinc

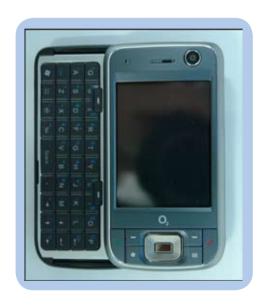

E2694 First Edition V1 June 2006

#### Copyright © 2006 O2 Co. All Rights Reserved.

No part of this manual, including the products and software described in it, may be reproduced, transmitted, transcribed, stored in a retrieval system, or translated into any language in any form or by any means, except documentation kept by the purchaser for backup purposes, without the express written permission of ASUSTeK COMPUTER INC. ("ASUS").

Product warranty or service will not be extended if: (1) the product is repaired, modified or altered, unless such repair, modification of alteration is authorized in writing by ASUS; or (2) the serial number of the product is defaced or missing.

ASUS PROVIDES THIS MANUAL "AS IS" WITHOUT WARRANTY OF ANY KIND, EITHER EXPRESS OR IMPLIED, INCLUDING BUT NOT LIMITED TO THE IMPLIED WARRANTIES OR CONDITIONS OF MERCHANTABILITY OR FITNESS FOR A PARTICULAR PURPOSE. IN NO EVENT SHALL ASUS, ITS DIRECTORS, OFFICERS, EMPLOYEES OR AGENTS BE LIABLE FOR ANY INDIRECT, SPECIAL, INCIDENTAL, OR CONSEQUENTIAL DAMAGES (INCLUDING DAMAGES FOR LOSS OF PROFITS, LOSS OF BUSINESS, LOSS OF USE OR DATA, INTERRUPTION OF BUSINESS AND THE LIKE), EVEN IF ASUS HAS BEEN ADVISED OF THE POSSIBILITY OF SUCH DAMAGES ARISING FROM ANY DEFECT OR ERROR IN THIS MANUAL OR PRODUCT.

SPECIFICATIONS AND INFORMATION CONTAINED IN THIS MANUAL ARE FURNISHED FOR INFORMATIONAL USE ONLY, AND ARE SUBJECT TO CHANGE AT ANY TIME WITHOUT NOTICE, AND SHOULD NOT BE CONSTRUED AS A COMMITMENT BY ASUS. ASUS ASSUMES NO RESPONSIBILITY OR LIABILITY FOR ANY ERRORS OR INACCURACIES THAT MAY APPEAR IN THIS MANUAL. INCLUDING THE PRODUCTS AND SOFTWARE DESCRIBED IN IT.

Products and corporate names appearing in this manual may or may not be registered trademarks or copyrights of their respective companies, and are used only for identification or explanation and to the owners' benefit, without intent to infringe.

## **Table of Contents**

| MarsII specifications               | 8  |
|-------------------------------------|----|
| Package contents                    | 9  |
| Chapter 1: Getting started          |    |
| Getting to know your MarsII         | 12 |
| Layout                              | 12 |
| Device components description       | 14 |
| The QWERTY kayboard                 | 14 |
| Getting your device ready           | 16 |
| Installing the SIM card and battery | 16 |
| Charging the battery                | 18 |
| Starting up                         | 19 |
| Powering your device                | 19 |
| Using the stylus                    | 19 |
| Calibrating MarsII                  | 20 |
| Locking the keys and buttons        | 20 |
| The Today screen                    | 21 |
| Status indicators                   | 22 |
| Screen orientation                  | 25 |
| Start menu                          | 26 |

#### Chapter 2: Entering data Using the Input Panel......28 Recording voice......34 Using ActiveSvnc™......36 Searching information.......43 Getting Help ...... 44 **Chapter 3: Phone features** Making a call ...... 48 Using the keypad .......48

| Using the phone pad                 | 48 |
|-------------------------------------|----|
| Making calls from Contacts          | 50 |
| Making calls from Call History      | 50 |
| Using the Speed Dial                | 51 |
| Using Voice Command                 | 52 |
| Receiving a call                    | 53 |
| Chapter 4: Wireless features        |    |
| Using Bluetooth®                    | 56 |
| Overview                            | 56 |
| Activating Bluetooth in your device | 56 |
| Configuring Bluetooth               | 57 |
| Using WLAN (IEEE 802.11b)           | 63 |
| Introduction                        | 63 |
| Activating WLAN in your device      | 63 |
| Configuring WLAN                    | 64 |
| Using Infrared (IR)                 | 66 |
| Setting a GPRS connection           | 67 |
| Connecting GPRS                     | 70 |
| Disconnecting GPRS                  | 71 |
| Using the GPRS Tool                 | 72 |
| Chapter 5: Multimedia features      |    |
| Using the camera                    | 86 |
| Launching the camera                |    |

| IUIX                           |                                                                                                    |
|--------------------------------|----------------------------------------------------------------------------------------------------|
|                                |                                                                                                    |
| Settings                       |                                                                                                    |
| Programs running in memory     |                                                                                                    |
| Storage card memory            |                                                                                                    |
| Memory                         |                                                                                                    |
| Battery                        | 126                                                                                                    |
| LCD Brightness                 | 126                                                                                                    |
| USB setting                    |                                                                                                    |
|                                |                                                                                                    |
|                                |                                                                                                    |
| CPU mode setting               | 125                                                                                                    |
| er 6: Device components status |                                                                                                    |
| Viewing pictures and video     | 111                                                                                                    |
|                                |                                                                                                    |
| -                              |                                                                                                    |
|                                |                                                                                                    |
|                                |                                                                                                    |
| Camera mode screen             | 89                                                                                                    |
|                                |                                                                                                    |
|                                | Taking photos  Video mode screen  Recording videos  Ewing pictures and video  Viewing pictures and video  Ater 6: Device components status  CPU mode setting  System information  Restoring default factory settings.  USB setting  LCD Brightness  Battery  Memory  Storage card memory  Programs running in memory |

## **MarsII specifications**

|                  | Intel® PXA270 520MHZ application processor                                          |
|------------------|-------------------------------------------------------------------------------------|
| Operating System | Microsoft® Windows Mobile™ 5.0<br>Pocket PC Phone Edition                           |
| Memory           | 128 MB Flash ROM<br>64 MB RAM                                                       |
| Display          | 2.8-inch, 65, 536-color, 240 x 320-resolution, transreflective TFT touch screen LCD |
|                  | GSM (900/1800/1900 MHz), WCDMA2100                                                  |
| GPRS             | Class B, Multislot class 10                                                         |
| Connectivity     | Wifi: 802.11b+g, Bluetooth: V2.0, Infrared: SIR, USB: USB Client 1.1                |
| Camera           | 2.0 mega-pixel CMOS camera with Auto-Focus (AF) and built-in flash                  |
| Battery capacity | 1300 mAh Lithium Ion                                                                |
|                  | MiniSD card slot                                                                    |
|                  | 2.5 mm audio port<br>Built-in microphone and speaker                                |
|                  | 165g (TBF) (with battery)                                                           |
| Design           | Slider with QWERTY keypad                                                           |
| Dimension        | 109 x 58 x 22.6 mm                                                                  |
|                  |                                                                                     |

#### NOTE:

Specifications are subject to change without notice.

## **Package contents**

Check your MarsII package for the following items:

- · ASUS MarsII device x 1
- · Battery x 1
- AC Adapter x 1
- USB Cable x 1
- Stylus x 1
- · Protection case x 1
- Headset x 1
- · Companion CD x 1, Bonus CD x 1
- · User Manual x 1
- · Quick Start Guide x 1

#### NOTE:

If any of the above items is damaged or missing, contact your retailer.

#### CAUTION:

- To reduce risk of fire, use only correct battery type. Refer to "Installing the SIM card and battery" section for details.
- · Do not attempt to disassemble the battery pack.
- Dispose of used batteries properly. Inquire from local authorities for proper disposal of battery.

# Chapter

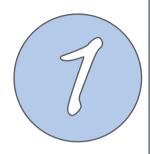

## **Getting started**

- Getting to know your Marsll
- Getting your device ready
- Starting up
- The Today screen

## **Getting to know your Marsll**

#### Layout

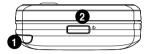

Top features

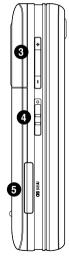

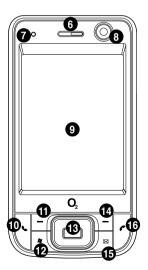

#### Components:

- 1 Stylus
- 2 Power button
- 3 Volume controller
- 4 Backlight switch
- 5 Mini-SD slot
- 6 Earpiece receiver
- 7 Notification LED
- 8
- 9 LCD touch screen
- 10 Call Key
- 1 Left Soft key
- 12 Start button
- 13 Navigation pad
- 14 Right Soft Key
- 15 Messaging
- 16 End Button

Front features

## **Getting to know your Marsll**

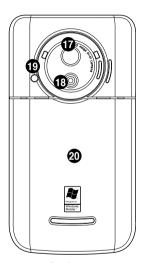

Rear features

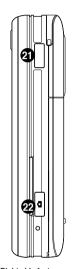

Right side features

#### Components:

- 17 Self-Portrait Mirror
- (18) Camera lens
- 19 Camera flash light
- 20 Battery compartment
- 21 Infrared (IR) port
  - 2 Camera button
- 23 Earphone Jack
- 24 Mini-USB connector

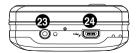

**Bottom features** 

## **Device components description**

| No. | Item              | Description                                                                                                    |
|-----|-------------------|----------------------------------------------------------------------------------------------------|
| 1   | Stylus            | Use the stylus to write, draw, or select items on the touch screen.                                                                                                    |
| 2   | Power button      | Press once to set suspend mode or to wake device from sleep mode. Press and hold to turn the power ON or OFF.                                                                                                    |
| 3   | Volume controller | Press the arrow buttons to adjust the volume.                                                                                                    |
| 4   | Backlight Switch  | Use this switch to adjust the brightness of the LCD touch screen.                                                                                                    |
| 5   | Mini-SD slot      | Allows you to insert a Mini-SD storage card.                                                                                                    |
| 6   | Earpiece receiver | Allows you to listen to incoming/outgoing calls.                                                                                                    |
| 7   | Notification LED  | This multi-color LED notifies the following:  • Green - Phone fully charged.  • Flashing green - Network detected.  • Red - Phone is charging.  • Flashing red - Event notification.  • Flashing blue - Bluetooth® or WLAN(IEEE 802.11b) ON. |
| 8   |                   |                                                                                                    |
| 9   | LCD touch screen  | This 2.8-inch, 65536-color, 240 x 320-resolution, transreflective touchscreen TFT LCD allows you to write, draw, or make selections using the stylus.                                                                                        |
| 10  | Call key          | Press to receive an incoming call or make a call.                                                                                                    |
| 11  | Left Soft key     | Performs the command indicated above the button.                                                                                                    |
| 12  | Start button      | Launches the Windows Mobile® start menu.                                                                                                    |

### **Device components description**

| No. | Item                 | Description                                                                                                    |
|-----|----------------------|----------------------------------------------------------------------------------------------------|
| 13  | Navigation pad       | Press this multi-directional control up, down, left, or right to move through menus, program instructions; carry out the selection by pressing the center button.                   |
| 14  | Right Soft key       | Performs the task indicated above the button.                                                                                                    |
| 15  | Messaging            | Press to quick start your Messaging.                                                                                                    |
| 16  | End button           | Press to end a call.                                                                                                    |
| 17  | Self-Portrait Mirror | Press this multi-directional control up, down, left, or right to move through menus.                                                                                                |
| 18  | Camera lens          | This 2-megapixel camera comes with Auto-Focus (AF) lens and flash light features.                                                                                                   |
| 19  | Camera flash light   | Allows you to capture images in a dim environment.                                                                                                    |
| 20  | Battery compartment  | Contains the battery that supplies power to the device.                                                                                                    |
| 21  | Infrared (IR) port   | Allows you to beam data to another device that has an infrared port.                                                                                                    |
| 22  | Camera Button        | Press to launch the camera. In camera mode, half-press to auto-focus then full-press to take a picture. In video mode, full-press to start recording video and press again to stop. |
| 23  | Earphone Jack        | Allows you to listen to audio media or use the phone's hands-free kit.                                                                                                    |
| 24  | Mini-USB connector   | Use this connector to synchronize your data or to charge the battery.                                                                                                    |

#### The QWERTY keyboard

MarsII device provides you with a QWERTY keyboard, which is similar to a standard PC keyboard. Slide the screen panel to the right to reveal the keyboard (see figure below).

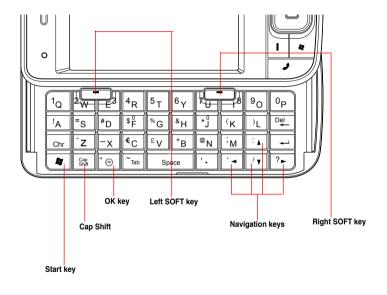

#### **Using the QWERTY keyboard**

You can follow the tips below to use the kayboard

- Using "Cap Shift" key to type uppercase letter.
- Press the Left/Right SOFT KEY to perform the command shown in the label above the key.
- Press "OK" key to verify your data enttries or exit the program in use.
- Press "Start" key to launch the Start menu.
- · Press the navigation keys for directional movement.

## **Getting your device ready**

#### Installing the SIM card and battery

Before you can make a phone call using your MarsII, you need to install a Subscriber Identity Module (SIM) card. A SIM card contains your phone number, subscriber details, phonebook, and additional phone memory.

Your MarsII comes with a rechargeable Lithium-Ion battery.

New batteries come partially discharged and should be fully charged before using them. They generally do not reach their rated capacity until they have been charged and discharged at least four (4) times. We recommended that new batteries be charged overnight even though they may indicate that the charge is complete after a few hours. Sometimes charging may stop during the initial charge and it is necessary to remove the battery for approximately fifteen (15) minutes and then put it back on charge.

#### CAUTION:

Use only an ASUS qualified battery.

To install a SIM card and battery:

1. Remove the battery compartment over.

#### NOTE:

If the device is on, it automatically turns off after you open the battery compartment.

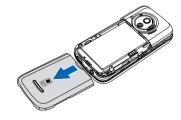

2. Remove the battery.

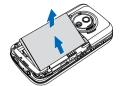

Insert the SIM card with its gold contacts facing down and the notched corner oriented to the upper left corner of the slot as shown.

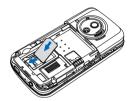

 Replace the battery into the compartment with its copper contacts aligned to the copper conductor on the device

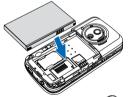

5. Replace battery compartment cover.

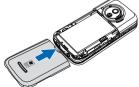

#### Charging the battery

The bundled battery pack is shipped partially charged. Charge the battery up to four (4) hours before using for the first time.

To charge battery:

- 1. Connect the AC adapter plug to the system connector at the bottom of the device.
- 2. Connect the AC power plug to a grounded wall socket or power strip.

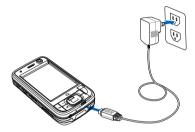

#### NOTE:

- The notification LED turns red and charging battery icon appears on the status bar indicating that the battery is charging.
- If your battery gets totally discharged, you need to recharge it for at least twenty minutes before you can turn it back on.

## Starting up

#### Powering your device

Make sure that your MarsII is fully-charged before starting the device for the first time. To turn on power:

1. Press and hold the power button.

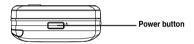

2. Follow onscreen instructions to align screen and set the local time zone.

#### Using the stylus

The stylus is a pen-like device found behind the upper right corner of your MarsII.

- Use the stylus to write, draw, select, or drag an item on the screen.
- · Single-tap an item to select it.
- Tap and hold an item to see a menu.

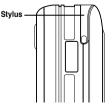

#### **Calibrating MarsII**

Calibrating your device ensures that the item you tap on the screen is activated. This involves tapping in the center of targets that appear in various coordinates on the screen.

To calibrate your screen:

- 1. Tap **Start** > **Settings** > **System** tab then tap **Screen** icon.
- On the General tab tap Align Screen and follow succeeding calibration screen instructions.

You can also invoke the calibration screen by simultaneously pressing the Mode and Clear buttons

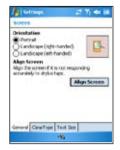

#### IMPORTANT NOTE:

The figures, screens and information in the following sections and chapters are only for your reference. They may not be exactly the same as what is shown on the screen of your device.

## The Today screen

The Today screen displays information useful to you. You can configure the Today screen to have all the important information you need.

- To access the Today screen, tap Start > Today.
- To personalize the Today screen, tap **Start > Settings > Personal** tab **> Today**.

The following describes the common information found on the today screen:

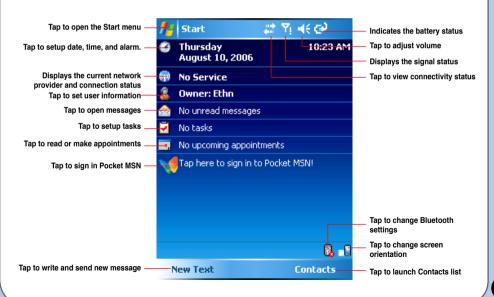

#### **Status indicators**

Refer to the table below for the Today screen icon status indicators.

| Icon          | Description                                     |
|---------------|-------------------------------------------------|
| G             | General Packet Radio Services (GPRS) available. |
| <b>G</b> •    | Connecting via GPRS.                            |
|               | Connected via GPRS.                             |
| -             | Connecting with ActiveSync                      |
| +*x           | ActiveSync connection not active.               |
| <del>t}</del> | ActiveSync synchronization in progress.         |
| 4,            | Call forwarded.                                 |
| <b>C</b> il   | Call in progress.                               |
| €             | Call on hold.                                   |
| <b>e</b> !    | Missed call.                                    |
| ×             | New message.                                    |

#### **Status indicators**

| lcon       | Description                           |
|------------|---------------------------------------|
| <u>@</u>   | New voice mail.                       |
| ٧į         | No cellular phone service.            |
| Y          | No signal.                            |
| <b>Y</b>   | Searching for cellular phone service. |
| <b>%</b> i | Indicates signal strength.            |
| ≠×         | Sound OFF.                            |
| <b>∢</b> € | Sound ON.                             |
| 르          | Battery low.                          |
|            | Battery partially charged.            |
| (a)        | Battery charging.                     |
| <b>(</b>   | Battery fully charged.                |

#### **Status indicators**

| Icon        | Description                                                                |
|-------------|----------------------------------------------------------------------------|
| <b>9</b> ., | Searching Wi-Fi connection.                                                |
| I           | Wi-Fi active.                                                              |
| 1           | Roaming. This icon appears only if you have international roaming feature. |
| 'O'         | Vibrate or silent mode on.                                                 |
| $\Omega$    | Bluetooth headset connected.                                               |
| a           | Bluetooth head connected with sound.                                       |
| *           | Appears when you set alarm                                                 |
| 1           | Pocket MSN service notification.                                           |
| 2           | Pocket MSN chat is online.                                                 |

#### Screen orientation

You can set the screen to three different orientations:

- 1. Portrait
- 2. Landscape (right-handed)
- 3. Landscape (left-handed)

Set to Portrait mode to get a better view or better operation of certain applications on your device. Set to Landscape when viewing pictures, video or viewing longer text files.

To change the screen orientation, tap **Start > Setting > System** tab **> Screen** then select the orientation you want.

You can also change the orientation by tapping the **|** icon.

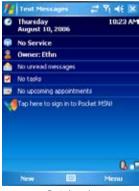

Portrait mode

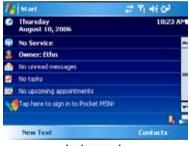

Landscape mode

#### Start menu

The Start menu contains various programs and applications that you commonly use. Tap Start to display the start menu items:

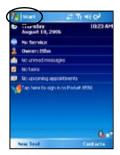

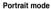

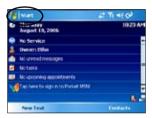

Landscape mode

You can also customize the items that appear in the Start menu. To do this:

- 1. Tap Start > Settings > Personal tab > Menus.
- 2. Select the check boxes of the items you want to appear in the Start menu. You can select up to seven (7) items.

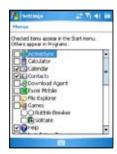

# Chapter

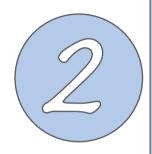

## **Entering data**

- Using the Input Panel
- · Writing and drawing on the screen
- Recording voice
- Using ActiveSync™
- Synchronizing with Exchange Server
- Searching information
- Getting Help

## **Using the Input Panel**

When you start an application or select a field that requires text, symbols, or numbers, the Input Panel icon appears on the menu bar. The Input Panel allows you to select various input methods available on your device including: Block Recognizer, Keyboard, Letter Recognizer, and Transcriber.

#### Using the Block Recognizer

The Block Recognizer allows you to use a single stroke to write letters, numbers, symbols, or punctuations, which are converted into typed text.

To use the Block Recognizer:

- 1. In an application, tap the Input Panel arrow, then tap **Block Recognizer**.
- 2. Write letters, numbers, symbols, or punctuations in the designated writing area.

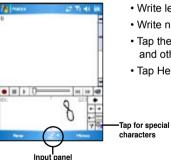

- Write letters on the abc (left) area of the box.
- Write numbers on the 123 (right) area of the box.
- Tap the special symbols button to key in symbols, punctuations and other special characters.
- Tap Help "?" button for help on how to write characters.

#### Using the on-screen keyboard

With the on-screen keyboard, you can key in text, symbols, numbers, or other special characters when input is possible.

To input text using the on-screen keyboard:

- 1. In an application, tap the Input Panel arrow, then tap Keyboard.
- 2. Key in text by tapping keys on the on-screen keyboard.

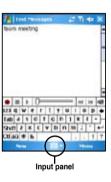

#### **Using the Letter Recognizer**

With the Letter Recognizer you can write individual letters, numbers, or special characters, which are converted into typed text.

To use the Letter Recognizer:

- 1. In an application, tap the Input Panel arrow, then tap Letter Recognizer.
- 2. Write letters, numbers, symbols, or punctuations in the designated writing area.
  - Write capital letters on the ABC (left) area of the box.
  - Write lower case letters on the abc (middle) area of the box.
  - Write numbers on the 123 (right) area of the box.
  - Tap the special symbols button to key in symbols, punctuations and other special characters.
  - Tap Help "?" button for help on how to write characters.

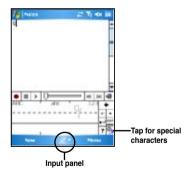

#### **Using the Transcriber**

Transcriber is a handwriting recognition program that allows you to write in cursive, print, or mixed styles. It reliably recognizes not only written text but also numbers and symbols. Make sure to write legibly. See Help for more information on the Transcriber.

#### To use the Transcriber:

- 1. Start an application that accepts user input, such as Notes or Word Mobile.
- 2. Tap the Input Panel arrow, then tap Transcriber.

To write using Transcriber (using Notes):

- 1. Tap screen to position the cursor where you want the text to appear.
- 2. Use the stylus to write on the screen. The handwriting will be converted to text after you lift the stylus from the screen.

#### To edit text:

- Draw a line across the text you want to edit. After you lift the stylus from the screen, the line will disappear and the selected text will be highlighted.
- You can now rewrite the text or use the Transcriber gestures to edit your selected text.See Help ? for the Transcriber gestures.

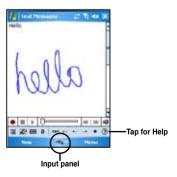

## Writing and drawing on the screen

You can write or draw directly on the screen and save notes in your own handwriting. If you prefer to use your own handwriting or use drawings in your notes, set the default input mode to **Writing**. If you prefer text, set the default mode to **Typing**.

To set the default input mode for Notes:

- 1. Tap Start > Programs > Notes.
- 2. From the Notes list, tap Menu > Options.
- 3. In the **Default mode:** box, tap the down arrow and select any of the following:
  - Writing if you want to draw or enter handwritten text in a note.
  - Typing if you want to create a typed note.
- 4. Set the other options according to your preference.
- 5. Tap ok when finished.

To write a note:

- 1. Tap Start > Programs > Notes.
- 2. From the Notes list, tap New.
- 3. Write your text on the screen.
- 4. When finished, tap ok to return to the Notes list.

## Creat a voice recording

You can record sound, voice, or add a recording to a note using your device.

To create a voice recording using Notes:

- 1. Tap Start > Programs > Notes.
- 2. From the Notes list, tap New.
- 3. If you do not see the recording toolbar, tap **Menu** > **View Recording Toolbar**.
- 4. Tap the record icon to begin recording.
- Place the receiver near your mouth or source of sound.
- Tap the stop icon when finished recording. A recording icon appears on the note.
- 7. Tap ok.

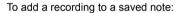

- 1. Tap Start > Programs > Notes.
- 2. From the Notes list, tap to open a saved note.
- 3. If you do not see the recording toolbar, tap **Menu** > **View Recording Toolbar**.
- 4. Tap the record icon to begin recording.
- 5. Place the receiver near your mouth or source of sound.
- 6. Tap the stop icon when finished recording. A recording icon appears on the note.
- 7. Tap ok

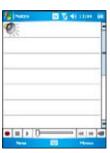

### Using ActiveSync™

ActiveSync™ allows you to synchronize data in your device with data in your computer. ActiveSync can also synchronize over a wireless or cellular network with Microsoft Exchange Server, provided that your cellular phone service or company is running Microsoft Exchange Server with Exchange ActiveSync. When synchronized directly with Exchange Server, you can stay up to date even when your PC is turned off.

During synchronization, ActiveSync compares the data in your device with the data in your computer or Exchange Server, and updates all data with recent changes.

You can select and synchronize data in the following locations using ActiveSync:

- Contacts
- Calendar
- Email
- Tasks
- Notes
- Favorites
- Files
- Media

You can also exchange data between your computer and device without synchronizing.

ActiveSync is already installed in your device, but before you can synchronize data with your computer, you must first install ActiveSync in your computer. Install ActiveSync from the Microsoft companion CD that came with your device package.

After you have installed ActiveSync, set up a sync relationship between your device and your computer. ActiveSync recognizes your device and automatically transfers the synchronization settings you have in your device.

If you wish to synchronize your device with Exchange Server through your company or service provider, obtain the name of the Exchange Server, user name, password, and domain name from your network administrator before starting the Sync Setup Wizard.

To install and configure ActiveSync in your computer:

- 1. Insert the Microsoft companion CD that came with your device package.
- 2. Follow succeeding screen instructions.
- After the setup is complete, the Sync Setup Wizard automatically starts when you connect your device to your computer. Follow screen instructions to complete the wizard.
- 4. From the Sync Setup Wizard, you can:
  - Configure an Exchange Server connection to synchronize directly with an Exchange Server. Acquire from your network administrator the required parameters for input.
  - Create a synchronization relationship between your computer and your device.
- 5. Select the information type that you want to synchronize.
- After you finish the wizard, ActiveSync automatically synchronizes your device. You can disconnect the device after the synchronization is complete.

#### NOTE:

- When connected, your device is automatically synchronized with your computer. ActiveSync synchronizes everytime
  you make a change on either the device or computer.
- You cannot use WLAN to synchronize database.
- Refer to your Windows® Mobile Help, for more information about ActiveSync synchronization.

#### Synchronizing via USB

You can connect to your device using the bundled USB cable to synchronize to your computer. To synchronize your device via USB:

- After installing ActiveSync to your computer, connect the USB plug to the mini-USB connector at the bottom of the device.
- Connect the other end of the USB cable to your computer. Upon connection, ActiveSync automatically synchronizes your device.

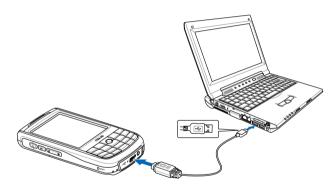

## Synchronizing via Bluetooth

You can connect your device to your computer using the Bluetooth wireless technology. To synchronize your device via Bluetooth:

- Configure Bluetooth in your computer to support ActiveSync. Refer to the ActiveSync
  Help in your computer for instructions.
- 2. Turn on Bluetooth in your device. See "Using Bluetooth" section in Chapter 4 for details.
- 3. On your device, tap Start > Programs > ActiveSync.
- From the ActiveSync screen, tap Menu > Connect via Bluetooth. Make sure your device is within Bluetooth range with your computer.

If this is the first time you connect to this computer via Bluetooth, perform the Bluetooth wizard in your device and setup a Bluetooth partnership between your device and computer. Refer to Chapter 4 for Bluetooth wireless connection settings.

## Synchronizing via Infrared (IR)

You can connect your device to your computer using the built-in Infrared port.

To synchronize your device via Infrared (IR):

- Configure ActiveSync in your computer to receive infrared beams. Refer to the ActiveSync Help in your computer for instructions.
- 2. On your device, tap **Start > Programs > ActiveSync**.
- From the ActiveSync, tap Menu > Connect via IR. Make sure that the IR port in your device is lined-up and in close range with the IR port of the computer.
- 4. Tap Sync.

# Synchronizing with Exchange Server

To synchronize your device with Exchange Server:

1. From the ActiveSync menu, tap **Menu** > **Add Server Source**.

 In the Server Address field, input the name of the server running Exchange Server then tap Next.
 If necessary, tap the check box This server requires an encrypted (SSL) connection.

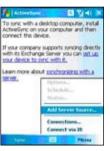

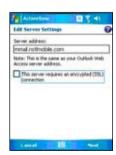

3. Input your name, password, and domain then tap **Next**.

4. Tap the check boxes to select the data items that you want to synchronize with Exchange Server. To change the available synchronization settings, select a data item then tap Settings. Tap Finish when done.

5. Start the sync process.

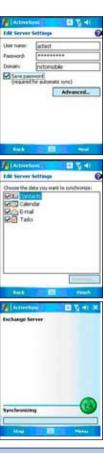

## Setting the synchronization schedule

To set the synchronization with Exchange Server:

1. From the ActiveSync screen, tap **Menu** > **Schedule**.

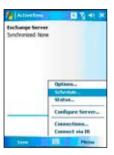

2. Refer to the table for input details.

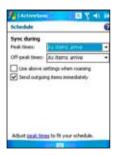

| Volume              | Recommended setup                                                                            |
|---------------------|----------------------------------------------------------------------------------------------|
| High                | Select a shorter interval in the <b>Peak times</b> list.                                     |
| Low                 | Select <b>As items arrive</b> option or a longer interval in the <b>Off-peak</b> times list. |
| While roaming       | Check <b>Use above settings while</b> roaming.                                               |
| Sending<br>messages | Tap to check <b>Send outgoing items</b> immediately.                                         |

## **Searching information**

Using the search tool, you can search for files and other items stored in your device or the external MiniSD card. You can search by file name or by words located in various applications including the Calendar, Contacts, Excel Mobile, Word Mobile, Outlook Mobile, Help, Messages, Notes, and Tasks. You can also filter your search to files larger than 64 KB.

To search for a file or an item:

- 1. Tap Start > Programs > Search.
- 2. In Search for, input the file name, word, or other information you want to search.
- 3. In Type, select the data type to help you filter your search.
- 4. Tap Search. Found items are listed in Results.
- 5. In the Results list, tap the item for which your need information.

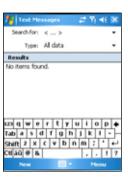

# **Getting Help**

You can easily find Help for using any program on the device.

To get help for a program:

From the Today screen or program, tap Start > Help.
 A page will open with links to topics that explain how to use the program.

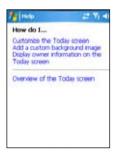

# Chapter

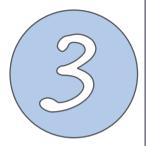

# **Phone features**

- Using the phone
- · Making a call
- Receiving a call

# **Using phone**

Like a standard cellular phone, you can use your MarsII to make and receive calls. You can also keep a history of calls made and received, send SMS or MMS messages, take notes while talking, call from Contacts, and copy SIM card contacts to your device.

## Phone pad

The phone pad allows you to easily dial and access the Contacts, Call History, Speed Dial, and Phone settings. To launch the Phone pad, do any of the following:

- Tap Start > Phone.
- Press the talk talk button.
- Directly dial the phone number you want to call using the numeric key pad.
- From the Today screen, press the left soft key.

## Adjusting the device volume

To adjust the device volume:

- 1. Tap the speaker icon.
- 2. From the volume menu, you can:
  - Adjust the phone volume or device volume by moving the slider to the desired volume level.
  - Tap **On**, **Vibrate**, or **Off** to change the system and ringer volume settings.

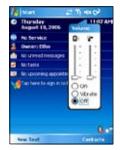

You can also adjust the device volume by pressing the volume controller keys at the left side of the device.

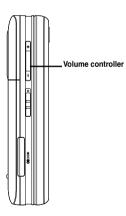

# Making a call

You can make a phone call using either the key pad or phone pad. You can also make calls directly from the Contacts, Call History, Speed Dial, or Voice Commander.

## Using the keypad

To make a call using the keypad:

- 1. Enter the number of the party you wish to call, then press .
- 2. Talk to the called party when connected.
- 3. When finished, press ro end the call.

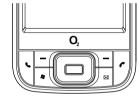

## Using the phone pad

To make a call using the phone pad:

- 1. Tap Start > Phone.
- From the phone screen, tap the number of the party you want to call then tap .
   If you tap the wrong number, tap the back arrow to erase number to the left.
- 3. Talk to the called party when connected.
- 4. When finished, tap to end the call.

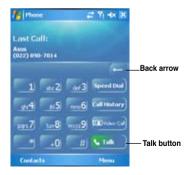

#### Phone pad features

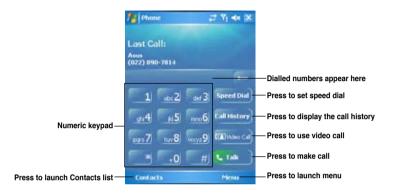

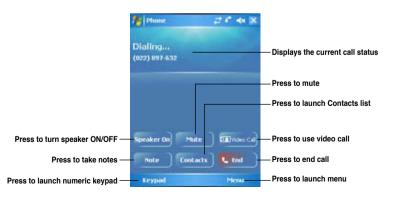

## **Making calls from Contacts**

To make a call directly from Contacts:

- 1. Tap Start > Phone.
- 2. From the Phone pad, tap Contacts or press the Left soft key.

You can also launch Contacts from the Today screen by tapping **Contacts** on the menu bar or pressing the Right soft key.

- 3. You can do any of the following to make a call:
  - Tap to select a contact, then from the Contacts list, tap Call.
  - Tap to select a contact, then press talk button.
  - Select a contact then press the talk button twice. Once to send the number to the Phone pad, and once to dial the number.
  - You can also tap and hold the contact, and on the shortcut menu tap Call.

## **Making calls from Call History**

- · To make a call from the call history:
  - 1. Tap Start > Phone.
  - 2. On the Phone pad, tap the Call History button.
  - 3. Scroll to the desired contact or phone number, and tap **Call**.

To look for more numbers in other categories, tap **Menu** > **Filter** and tap a category.

 You can also launch Call History in the Today screen by pressing the left soft key.

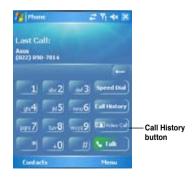

## **Using the Speed Dial**

With Speed Dial you can call frequently dialled numbers in a single tap. For example, if you assign a contact to the number 2 button in Speed Dial, you can simply tap and hold on the Phone pad to dial the contact's number.

To create a Speed Dial entry:

- 1. Make sure that entry you want to create is already in the Contacts.
- 2. Tap Start > Phone.
- 2. On the Phone pad, tap the Speed Dial button.
- 3. Tap Menu > New.
- 4. Tap a contact from the list then tap Select.
- 5. In the **Location** box, select an available location for the new speed dial then tap **OK**.

To create a Speed Dial entry from Contacts:

- 1. From the Contacts list, tap and hold a contact name.
- 2. On the shortcut menu, tap Add to Speed Dial.
- 3. Select an available location for the new Speed Dial.

To delete a Speed Dial entry:

• In the Speed Dial list, tap and hold the desired entry and tap **Delete**.

## Receiving a call

When you receive a call, a message will appear, giving you the option to answer or ignore the incoming call.

To answer or reject an incoming call:

- To answer a call tap Answer, or press
- To reject an incoming call, tap **Ignore**, or press .

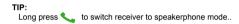

The following pop-up screen appears during an incoming call:

- · Tap Answer to receive call or
- · Tap Ignore to dismiss call.

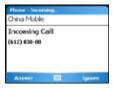

To terminate a call:

• Tap **End** or press **?** on the device to terminate an incoming or outgoing call in progress.

# Chapter

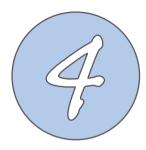

# Wireless features

- Using Bluetooth<sup>®</sup>
- Using WLAN (IEEE 802.11b)
- Using Infrared (IR)
- Setting a GPRS connection

# **Using Bluetooth®**

## Overview

Bluetooth® is a short-range wireless communications technology that allows devices with Bluetooth capabilities to exchange data within a radius of about 10 meters (30 feet) without requring a physical connection.

With Bluetooth enabled in your device, you can:

- Connect and communicate (i.e. beam files, tasks, contacts) with other devices with Bluetooth features.
- Use Bluetooth service. After you connect to another device or computer using Bluetooth, you can use the services available on that device.

## Activating Bluetooth in your device

To activate (turn ON) Bluetooth in your device:

- 1. Tap Start > Settings > Connections tab then tap the Bluetooth icon.
- 2. From the Bluetooth screen, tap General tab.
- Tap Turn on button. The Bluetooth status is displayed above the Turn on/Turn off buttons.

You can also turn Bluetooth On or Off from the Today screen.

#### To do this:

- 1. Find the Bluetooth icon 🐉 at the botton right corner of the Today screen.
- 2. Tap 👔 to display shortcut menu then tap **Turn Bluetooth ON**.

The Bluetooth icon changes to I if Bluetooth is turned Off.

## **Configuring Bluetooth**

To configure Bluetooth in your device:

- 1. Start > Settings > Connections tab then tap the Bluetooth icon.
- 2. From the Bluetooth screen, you can access the following tabs:
  - **General** allows you to set the user profile, turn Bluetooth on or off, displays the Bluetooth status, and provides a link to the Bluetooth Manager.
  - Accessibility allows you to set the device name, see the Bluetooth Device Address, select remote device you want to connect, and set whether to allow remote devices to detect your device.
  - Services enable or disable available Bluetooth services, require authorization, set authentication passkey, and set to require encryption. You can also access advanced settings from this tab.

The available service settings are enabled when you select a Bluetooth service. Select a service from the list to establish its settings.

| Bluetooth Service         | Description                                                                                   |
|---------------------------|-----------------------------------------------------------------------------------------------|
| File Transfer             | Set the highest level directory on your device that remote devices can access.                |
| Information Exchange      | Sets the default business card.                                                               |
| Serial Port               | Displays the port addresses. This cannot be changed.                                          |
| Personal Network Server   | Allows you to customise the service settings for your personal network server.                |
| Hands Free                | Enable telephone and/or audio profile.                                                        |
| Dial-up Networking Server | Allows you to enable or authenticate, or both, the connections to the dial-up network server. |

#### NOTES:

The Bluetooth device setup instructions provided in this section may differ with other Bluetooth devices. If the instructions in this guide differs from the documentation that came with your Bluetooth-enabled device, follow the latter.

## Using a Bluetooth-enabled headset

#### Mono headset setup

- 1. Make sure that Bluetooth is enabled on your device.
- 2. Tap on the Today screen then on the shortcut menu tap Bluetooth Manager.

- 3. From the Bluetooth Manager, tap New.
- 4. From the Bluetooth Connection Wizard, tap **Hands-free/Headset** setup then tap **Next**.

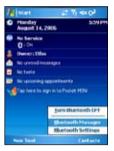

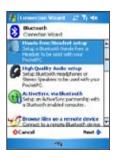

- Make sure that your headset device is in pairing mode and ready to receive incoming connection requests then tap Next.
- Tap the name of your Bluetoothenabled headset device then tap Next.

- In Passkey, input the alphanumeric passkey of your headset device then tap ok. You can find this in the documentation that came with your headset device.
- 8. Tap **Finish**. You are now ready to use your headset device.

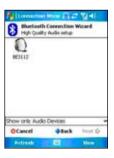

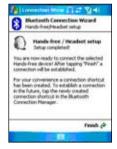

#### NOTES:

If the connection between the device and a Bluetooth headset fails, press the device icon then choose "Re-connection", you do not have to pair the devices again

#### Stereo headset setup

MarsII supports A2DP (Advanced Audio Distribution Profile), which is used by Bluetoothenabled stereo headsets. Make sure that your stereo headset also supports A2DP.

- Tap on the Today screen then on the shortcut menu tap Bluetooth Manager.
- From the Bluetooth manager screen, tap New then select High Quality Audio Setup.
- Make sure that your stereo headset device is in pairing mode and ready to receive incoming connection requests then tap Next.
- 4. Tap the name of your stereo headset device then tap **Next**.
  - If you want to create a shortcut, tap the check box Create a shortcut for this connection then input a connection name.
  - If you want to use a secure connections, tap the check box to Use a secure, encrypted connection

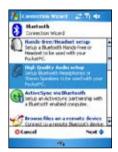

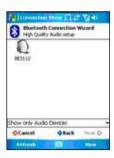

5. Tap Finish to initiate connection.

#### NOTES:

- To answer a phone call using your stereo headset, make sure that you have mono and stereo connection at the same time.
- To use voice commander while using a headset, press the answer button on the headset then follow given instructions.

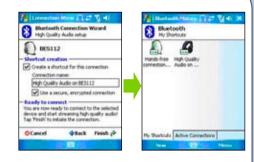

#### Using a Bluetooth-enabled GPS

To configure a Bluetooth-enabled GPS device:

- 1. Make sure that Bluetooth is enable on your device.
- 2. Tap ion the Today screen then on the shortcut menu tap Bluetooth Manager.
- 3. From the Bluetooth Manager, tap New.
- Make sure that your GPS device is in pairing mode and ready to receive incoming connection requests.
- From the Connection Wizard, tap
   Explore a Bluetooth device then tap
   Next

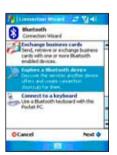

- Tap the name of your Bluetoothenabled GPS device then tap Next.
- 7. Select **SPP Slave** in the Service Selection list then tap **Next**.

- 8. Tap Finish.
- Tap and hold the shortcut icon to display shortcut menu then tap Connect.

10.In Passkey, input the alphanumeric passkey of your headset device then tap **OK**. You can find this in the documentation that came with your headset device.

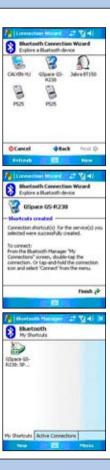

# **Using WLAN (IEEE 802.11b)**

### Introduction

WLAN (IEEE 802.11b), refers to certain types of wireless local area network (WLAN) that use specifications in the 802.11 family. Created by the Wi-Fi Alliance, a nonprofit international association to certify interoperability of wireless local area network products. Any device tested and approved by the Wi-Fi Alliance are certified as interoperable with each other even if they are from different manufacturers.

## Activating WLAN in your device

To activate WLAN in your device:

- 1. Tap Start > Settings > Connections tab then tap the Wi-Fi Manager icon.
- 2. From the Wi-Fi Manager screen, tap Menu then Turn Wi-Fi On.

#### NOTE:

- When WLAN is used simultaneously with the GPRS, the latter will get signal priority. We recommend not to use WLAN and GPRS at the same time.
- We recommend not to use WLAN and the Bluetooth function at the same time. Disturbance in data transmission is
  possible since both use the same wireless channel.
- The WLAN and USB connections can not be used at the same time.
- When the battery power is less than 20% the device prompts a warning message whether to continue using WiFi or not. Tap "Yes" to continue using or "No" to disconnect. In any case, we recommend that you plug the power adapter immediately to avoid losing data.

## **Configuring WLAN**

To configure WLAN in your device:

- 1. Start > Settings > Connections tab then tap the Wi-Fi Manager icon.
- 2. From the Wi-Fi Manager screen, you can access the following tabs:
  - Wi-Fi Status
  - Setting
  - IP Info
  - Site Survey

#### NOTE:

Tap ? for Wi-Fi Help.

#### Wi-Fi Status

Displays the Wi-Fi status, ESSID, BSSID, BSS mode, channel, data rate, IP Address, and signal strength.

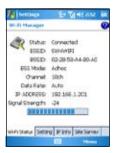

#### Setting

Allows you to set the Adhoc channel, preamble, data rate, enable or disable power save feature, set power strength, and enable or disable auto power off feature.

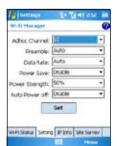

#### NOTE:

The Power Save feature reduces data transmission rate but improves the battery life.

#### IP Info

Displays the network information and allows you to renew or ping a network connection.

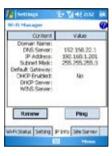

#### Site Survey

Shows the available wireless networks in the area.

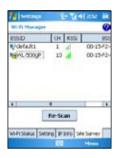

# **Using Infrared (IR)**

You can use your device to connect to another device with infrared capabilities. To connect to another device via infrared:

- Setup the device you want to connect to receive infrared beams. Refer to the technical documentation that came with the device.
- Configure your device to receive infrared beams. Tap Start > Settings > Connections tab then tap Beam icon.
- 3. Tap to check **Receive all incoming beams**.
- 4. Tap ok.
- Line up the infrared ports of both devices. Make sure that they are unobstructed and within range.
- Send data from the source device. Upon connection, your device prompts that data is being received. Tap Cancel if you want to stop transfer.
- 7. When finished, tap **Yes** to accept and save data or tap **No** to discard data.

## **Setting a GPRS connection**

Your MarsII allows you to connect via General Packet Radio Service (GPRS). GPRS is a wireless communication standard that runs at speeds of up to 115 kbps, compared to 9.6 kbps of the current Global System for Mobile Communications (GSM). It supports a wide range of bandwidths that allows sending and receiving small bursts of data, such as email and web browsing. To set a GPRS connection in your device:

1. From the Start manual, tap Settings.

From the Settings screen, select the Connections tab then tap Connections icon.

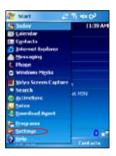

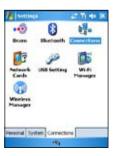

4. From the Connections screen, tap **Add** a new model connection.

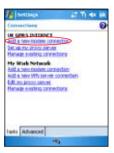

Input a unique name for the connection then select Cellular Line (GPRS) from the modem list.

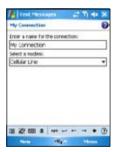

6. Input the Access point name.

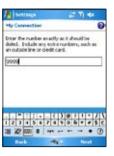

 Input your user name, password, and domain then tap Finish. Contact your network administrator for assistance.

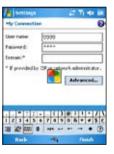

#### NOTE:

The GPRS and USB connections can not be used at the same time.

## **Connecting GPRS**

To connect GPRS:

- 1. Tap Start > Settings > Connections tab then tap Connections icon.
- 2. From the Connections screen, tap Manage existing connections.

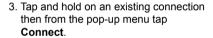

Tap **Delete** if you want to delete selected connection setting.

4. When connected, tap ok to exit.

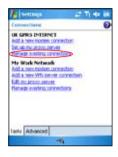

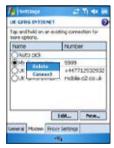

If you have set a default GPRS connection, it automatically connects when you launch an application that connects to the Internet.

- Launch any application that connects to the Internet (e.g. Internet Explorer).
   The device will automatically connect your default GPRS connection. A pop-up callout appears to display the connection status.
- When connected, you can start browsing the Internet. If you're using Internet Explorer, the default site will be displayed.

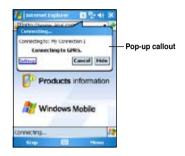

#### To disconnect GPRS:

- From the pop-up callout, tap Disconnect.
- 2. Tap ok to exit.

#### NOTE:

- If your ActiveSync is set to sync with Exchange Server automatically, synchronization will occur after you connect again.
- GPRS will automatically reconnect everytime you launch an application that requires GPRS connection (e.g. Internet Explorer, Pocket MSN).

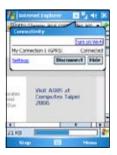

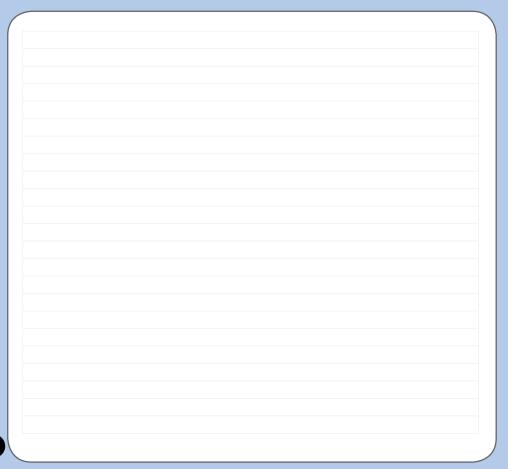

# Chapter

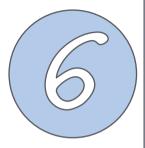

# **Multimedia features**

- Using the camera
- Viewing pictures and video

# Using the camera

The built-in two-megapixel camera allows you to take photos and record audio/video clips.

## Launching the camera

To start using the camera:

- Tap Start > Programs > Pictures and Videos > Camera icon or
- Press the Camera button on the left side of your device.

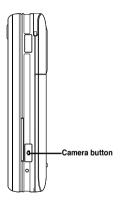

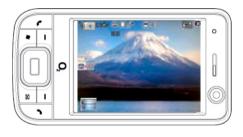

#### NOTE:

- By default, the preview screen is set to landscape.
- After launching the camera, your device is set to camera mode by default.
- In camera mode, the camera button function as shutter button.

To exit the Camera:

Tap the exit X icon.

## Joystick functions in camera mode

The following describes the 5-way joystick functions in Camera mode:

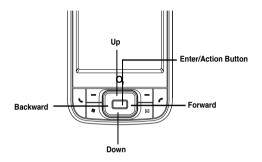

| Up                  | In camera preview mode, press for video mode. In the camera or video option menu, press to select menu items.   |
|---------------------|----------------------------------------------------------------------------------------------------|
| Down                | In video preview mode, press for camera mode.  In the video or camera options menu, press to select menu items. |
| Backward            | In camera mode and if the resolution is not 1600x1200, press to zoom in.                                        |
| Forward             | In camera mode and if the resolution is not 1600x1200, press to zoom out.                                       |
| Enter/Action button | Press to take picture or start recording video. Press again to stop recording.                                  |
|                     | Press to execute a selected menu item or to display more menu items.                                            |

#### Available capture modes

Your device camera can be set to two capture modes:

- Camera mode Camera mode allows you to take photos, and save them to your device
  or MiniSD. You can also configure the camera to match an environment, set picture size,
  select magnification, adjust the picture quality, apply effects, and modify other advanced
  settings.
- Video mode Video mode enables you to record audio/video clips. Like in camera
  mode, it also allows you to select the magnification, set the video size, enable macro
  mode, apply some effects, select target storage, and modify advanced video settings.

### **Supported formats**

Using the camera mode or video mode, the images or video clip captured are stored in the following formats:

- Still image (Camera mode) JPEG (.jpg)
- Video (Video mode) 3GP (.3gp), MPEG-4 (.mp4)

### Camera mode screen

The following describes the screen icons in Camera mode:

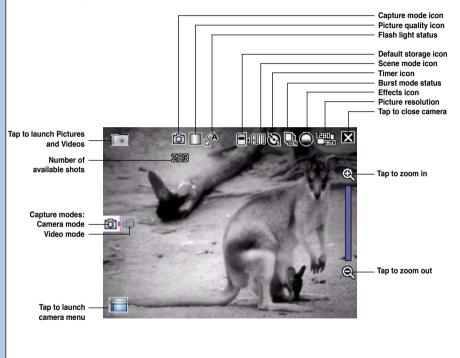

### Camera mode icons

- Capture mode icon [ ( ) | indicates the current capture mode.
- Picture quality icon [ | ]- indicates the picture quality used.
- **Default storage icon** [ ] indicates default storage for captured images and videos clips.
- Scene mode icon [ HIIV )/ \* ] indicates the scene mode used.
- Timer icon [ \( \frac{\text{\text{\tilitet{\text{\texic}\text{\text{\text{\text{\text{\text{\text{\text{\text{\text{\te
- Burst mode icon [ ♣/♣ ] indicates the number of frames in burst mode.
- Effects icon [ \(\bigcirc\) \(\bigcirc\) \(\bigcirc\) ] indicates the effects used.
- Picture resolution [ ] shows the resolution used. When set to 1600x1200 resolution, the zoom in/zoom out function is disabled.
- Exit icon [ X ] tap to exit camera.
- Zoom In [ ] tap to zoom in view of subject on screen.
- Zoom Out [ ] tap to zoom out view of subject on screen.
- Thumbnails []- tap to launch Pictures and Video application and preview your images in thumbnails.
- Menu [ ] tap to launch camera menu options.
- Delete [ ] tap to delete picture.
- Remaining shots information shows the remaining, available shots of pictures based on the current settings.

### Camera options menu

The camera options menu allows you to change various camera and picture settings.

To launch options menu:

1. Tap **Menu** icon from the camera screen.

### NOTE:

The screens in this section may not be exactly the same as what are displayed on your screen and they are only for your reference.

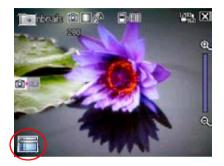

2. From the shortcut menu, tap an icon to display contents.

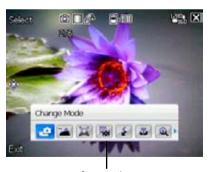

Camera options shortcut menu

### **Change Mode**

The Change Mode option allows you to set capture mode into Camera or Video mode.

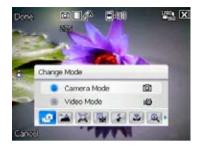

### Scene

The Scene option allows you to select presets appropriate for a night scene or sports event. Select Auto to use best setting for any scene.

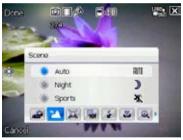

### Picture Size

Allows you to set the frame size of picture.

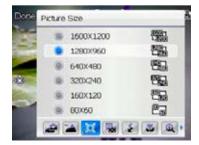

### **Picture Quality**

This option provides three picture quality presets: Normal, Fine, and Super Fine. The picture quality is set to Super Fine by default.

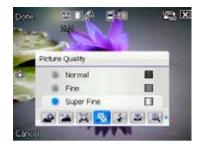

### Flash Mode

This option allows you to change the flash mode to suit a variety of lighting situations.

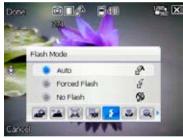

### Zoom

Allows you to change the maximum magnification allowed.

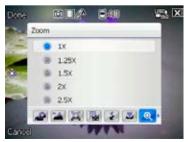

### Self-Timer

Sets the delay of shutter release to 5 or 10 seconds after you have pressed the camera/shutter button..

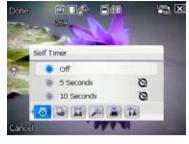

### **Burst**

Allows you to take 4 or 9 pictures in succession by pressing the camera/shutter button only once.

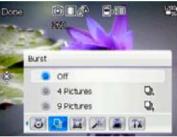

### Frame

Allows you to set a frame.

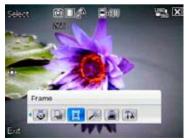

### Effect

The Effect option allows you to apply some effects to the subject. Select from the following configuration options: **Black-White**, **Negative**, and **Sepia**. Set to **Normal** for no effect.

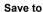

Allows you to select the default storage for captured pictures.

### NOTE:

Prepare a MiniSD card before setting default storage to **Storage Card**.

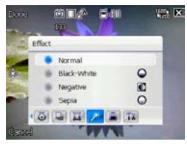

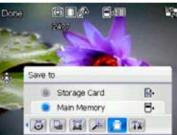

### Advanced

This option allows you to set the following:

- Filename prefix format
- Filename prefix
- File number
- Date and time stamp
- Shutter sound
- Burst interval

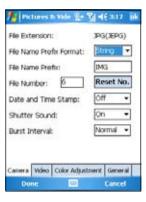

### **Taking photos**

After launching the camera, your device is set to Camera mode by default. If set otherwise, tap **Menu** > **Change Mode** > **Camera Mode** then tap **Done**.

You can also set to camera mode by tapping the camera mode icon on the screen. To take a photo:

Aim device to your subject then half-press camera/shutter button to auto-focus on subject.
 While camera/shutter button is half-pressed, you can see the auto-focus frame on the center of the screen. The frame turns green indicating the auto-focus is finished.

Camera mode icon

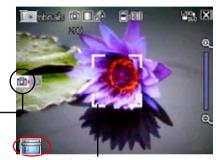

Auto-focus frame

### IMPORTANT:

The auto-focus range is effective only at 8~80 cm, if you want to skip this feature, press the joystick action button to take a picture.

- Full-press the camera/shutter button or press the joystick action button to capture image.
- Tap Camera or press the joystick action button again to go back to camera screen.
- 4. Repeat steps 1 to 3 to take more photos.

### NOTE:

The image is automatically saved to the default storage location and can be previewed using the Pictures and Videos application.

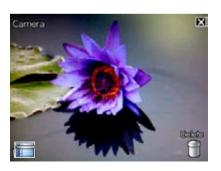

### Other options

Tap **Menu** to access the following options:

- · Save to Contact
- · Send via MMS
- · Send via e-mail

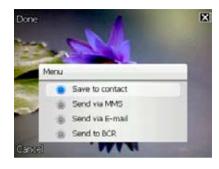

### Save to Contact

To save to contacts:

- 1. Tap Menu then tap Save to contact.
- From the Contact screen, select contact where you want the image saved then tap Select.

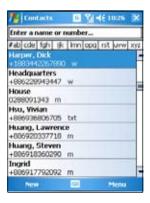

### Send via MMS

To send image via MMS:

- 1. Tap Menu then tap Send via MMS.
- Key in recipient or tap **To** to display contact list.
- 3. Key in subject.
- 4. Tap Send.

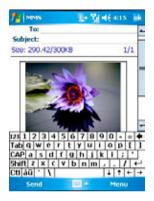

### Send via Fmail

To send image via electronic mail:

- 1. Tap Menu then tap Send via E-mail.
- 2. Key in recipient or tap **To** to display contact list.
- 3. Key in subject.
- 4. Key in message.
- 5. Tap Send.

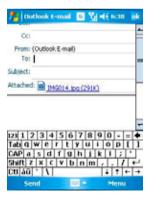

### Delete image

To delete image:

- 1. Tap **Delete** icon.
- 2. Tap **OK** from the confirmation message.

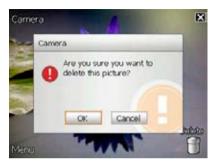

### Video mode screen

The following describes the screen icons in Video mode:

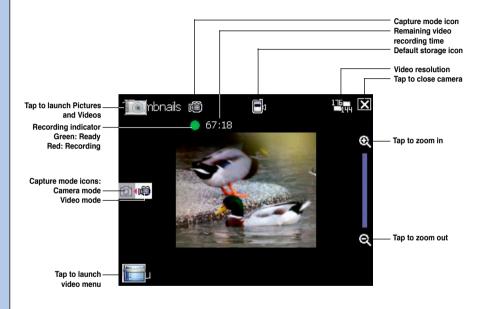

### Video mode icons

- Capture mode icon [ [ ] | indicates the current capture mode.
- Flash light status icon [ 🚪 ] this icon appears when the flash light is enabled.
- Default storage icon [ 1 indicates default storage for captured video clips.
- Effects icon [ \( \bigcirc \setminus \setminus \setmin
- Picture resolution [ 151 | 151 | 151 | 151 | 151 | 151 | 151 | 151 | 151 | 151 | 151 | 151 | 151 | 151 | 151 | 151 | 151 | 151 | 151 | 151 | 151 | 151 | 151 | 151 | 151 | 151 | 151 | 151 | 151 | 151 | 151 | 151 | 151 | 151 | 151 | 151 | 151 | 151 | 151 | 151 | 151 | 151 | 151 | 151 | 151 | 151 | 151 | 151 | 151 | 151 | 151 | 151 | 151 | 151 | 151 | 151 | 151 | 151 | 151 | 151 | 151 | 151 | 151 | 151 | 151 | 151 | 151 | 151 | 151 | 151 | 151 | 151 | 151 | 151 | 151 | 151 | 151 | 151 | 151 | 151 | 151 | 151 | 151 | 151 | 151 | 151 | 151 | 151 | 151 | 151 | 151 | 151 | 151 | 151 | 151 | 151 | 151 | 151 | 151 | 151 | 151 | 151 | 151 | 151 | 151 | 151 | 151 | 151 | 151 | 151 | 151 | 151 | 151 | 151 | 151 | 151 | 151 | 151 | 151 | 151 | 151 | 151 | 151 | 151 | 151 | 151 | 151 | 151 | 151 | 151 | 151 | 151 | 151 | 151 | 151 | 151 | 151 | 151 | 151 | 151 | 151 | 151 | 151 | 151 | 151 | 151 | 151 | 151 | 151 | 151 | 151 | 151 | 151 | 151 | 151 | 151 | 151 | 151 | 151 | 151 | 151 | 151 | 151 | 151 | 151 | 151 | 151 | 151 | 151 | 151 | 151 | 151 | 151 | 151 | 151 | 151 | 151 | 151 | 151 | 151 | 151 | 151 | 151 | 151 | 151 | 151 | 151 | 151 | 151 | 151 | 151 | 151 | 151 | 151 | 151 | 151 | 151 | 151 | 151 | 151 | 151 | 151 | 151 | 151 | 151 | 151 | 151 | 151 | 151 | 151 | 151 | 151 | 151 | 151 | 151 | 151 | 151 | 151 | 151 | 151 | 151 | 151 | 151 | 151 | 151 | 151 | 151 | 151 | 151 | 151 | 151 | 151 | 151 | 151 | 151 | 151 | 151 | 151 | 151 | 151 | 151 | 151 | 151 | 151 | 151 | 151 | 151 | 151 | 151 | 151 | 151 | 151 | 151 | 151 | 151 | 151 | 151 | 151 | 151 | 151 | 151 | 151 | 151 | 151 | 151 | 151 | 151 | 151 | 151 | 151 | 151 | 151 | 151 | 151 | 151 | 151 | 151 | 151 | 151 | 151 | 151 | 151 | 151 | 151 | 151 | 151 | 151 | 151 | 151 | 151 | 151 | 151 | 151 | 151 | 151 | 151 | 151 | 151 | 151 | 151 | 151 | 151 | 151 | 151 | 151 | 151 | 151 | 151 | 151 | 151 | 151 | 151 | 151 | 151 | 151 | 151 | 151 | 151 | 151 | 151 | 151 | 151 | 151 | 151 | 151 | 151 | 151 | 151 | 151 | 151 | 151 | 151 | 151 | 151 | 151 | 151 | 151 | 1
- Exit icon [ X ] tap to exit video.
- Zoom In [ 2 ] tap to zoom in view of subject on screen.
- Zoom Out [ ] tap to zoom out view of subject on screen.
- Thumbnails [ ] tap to launch Pictures and Video application and play your video.
- Menu [ ] tap to launch video menu options.
- Delete [ ] tap to delete video.
- Remaining video recording time information shows the remaining, video recording time based on the current settings.

### Video options menu

The video options menu allows you to change various video and playback settings.

To launch video options menu:

1. Tap **Menu** from the video screen.

### NOTE:

The screens in this section may not be exactly the same as what are displayed on your screen and they are only for your reference.

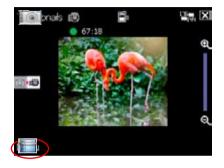

2. From the shortcut menu, tap an icon to display contents.

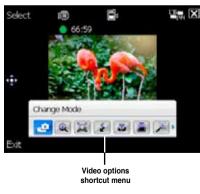

### **Change Mode**

The Change Mode option allows you to set your device into Camera or Video capture mode.

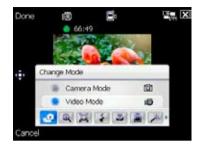

### Zoom

Allows you to change the maximum magnification allowed.

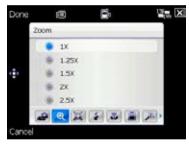

### Video Size

Allows you to set the frame size of video.

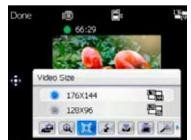

### Flash Mode

This option allows you to change the flash mode to suit a variety of lighting situations.

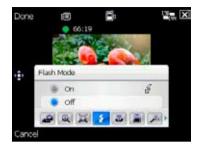

### Save to

Allows you to select the default storage location for captured pictures.

### NOTE:

Prepare a MiniSD card before setting default storage to **Storage Card**.

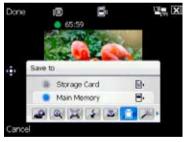

### Effect

The Effect option allows you to apply some effects to the subject. Select from the following configuration options: **Black-White**, **Negative**, and **Sepia**. Set to **Normal** for no effect.

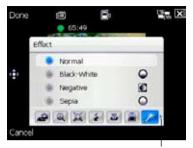

Tap to display more options

### Advanced

This option allows you to set the following:

- Video filetype
- Filename prefix format
- Filename prefix
- File number
- Enable or disable audio when recording

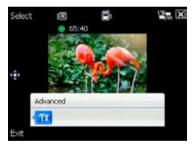

### **Recording videos**

Set the device to video capture mode to record videos.

Video mode icon

To set video mode:

- Tap Menu > Change Mode > Video Mode then tap Done.
- You can also set the video mode by tapping the video mode icon on the screen as shown

65530

### To record video:

Aim device to your subject then half-press camera/shutter button to auto-focus on subject.
 While camera/shutter button is half-pressed, the auto-focus frame appears on the center of the screen.

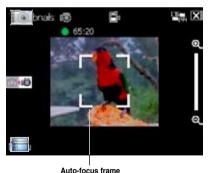

2. Full-press the camera/shutter button to begin recording.

The record indicator turns from green to red while video is recording.

3. Full-press the camera/shutter button again to stop recording.

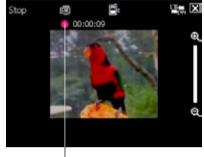

Record indicator

- Tap Camera to go back to camera screen.
- 5. Repeat steps 1 to 4 to record another video

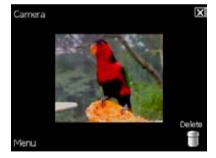

### NOTE:

- The video clip is automatically saved to the default storage location.
- Use Windows Media Player Mobile to playback video clip in your device.
- Use Apple<sup>®</sup> QuickTime<sup>™</sup> player, if you wish to play video clips in your computer. You can download QuickTime<sup>™</sup> installer from www.apple.com/quicktime.

### Other options

Tap Menu to access the following options:

- · Send via MMS
- · Send via E-mail
- Play

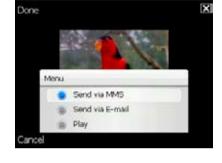

### Send via MMS

To send video via MMS:

- 1. Tap Menu then tap Send via MMS.
- 2. Key in recipient or tap **To** to display contact list
- 3. Key in subject.
- 4. Tap Send.

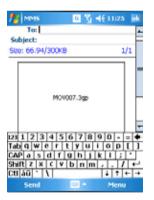

### Send via Email

To send video via electronic mail:

- 1. Tap Menu then tap Send via E-mail.
- 2. Key in recipient or tap **To** to display contact list.
- 3. Key in subject.
- 4. Key in message.
- 5. Tap Send.

### Play

To play video:

- 1. Tap Menu then tap Play.
- 2. Tap X to exit.

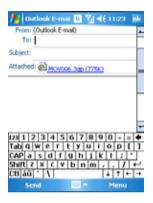

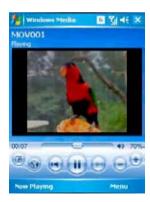

### Delete

To delete video:

- 1. Tap Delete icon.
- 2. Tap **OK** from the confirmation message.

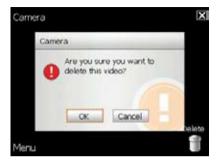

### Viewing pictures and video

Use the Pictures and Video Application to preview stored images and playback video clips.

### Viewing pictures and video

To view pictures and video:

- 1. Tap Start > Programs > Pictures and Videos.
- 2. Tap the picture or video clip you want to see.
  - To view pictures or launch video clips stored in MiniSD card, tap the folder list (labeled **My Pictures**), and tap **MiniSD Card**.
  - To view pictures stored in **My Pictures** folder on your device, tap **My Pictures** then tap picture thumbnail.
  - To playback video clips in **My Videos** folder on your device, tap **My Videos** then tap video thumbnail

### Chapter

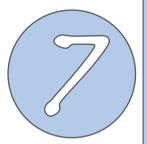

**Device components Status** 

### **System information**

The System Information contains important device information including the current device settings and version.

To launch the System Information:

- 1. Tap Start > Settings > System > System Information icon.
- 2. Tap the **Device Info** tab for device hardware information.
- 3. Tap Version tab to display the ROM, Boot, Radio, MP and Battery version.

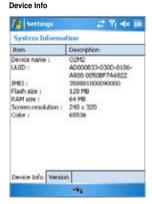

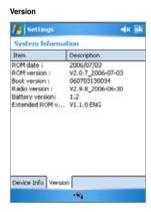

### **CPU** mode setting

Allows you to select the CPU mode (Turbo, Standard, Power Saving).

To launch the CPU mode setting:

Tap Start > Settings > System > CPU Mode icon.

Tap to check **Automatic Mode** to automatically change the CPU speed according to the CPU loading.

## Select the CPU Mode Select the CPU Mode Automatic Mode Automatically changes CPU speed according to current CPU load Run Mode Turbo Mode Standard Mode Power Saving Mode

### USB setting

Allows you to set the USB connection mode.

To launch the USB setting:

Tap Start > Settings > Connections > USB settings icon.

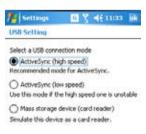

### **LCD Brightness**

Adjusts the LCD brightness on battery power and external power.

To launch the LCD Brightness setting:

Tap Start > Settings > System > Brightness icon.

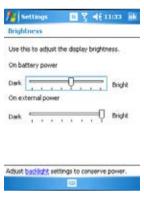

### **Power**

Displays the battery power status.

To launch the Power setting:

Tap Start > Settings > System > Power icon.

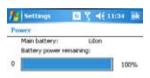

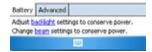

### Memory

Displays the total, in use and free memory.

To launch the Memory setting:

Tap Start > Settings > System > Memory icon.

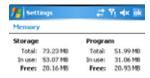

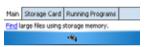

### Storage card memory

Displays the total, in use, and available storage card memory.

To launch it:

Tap Start > Settings > System > Memory > Storage Card tab.

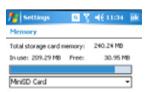

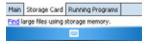

### Programs running in memory

Allows you to activate or stop any program running on memory.

### To launch it:

Tap Start > Settings > System > Memory > Running Programs tab.

### IMPORTANT:

When you exit a running program, you are actually only minimizing it and the program remains in the memory. You can stop these programs from running in the background using this option.

### **Settings**

Allows you to select the items to display in the pop-up menu.

### To launch it:

Tap Start > Settings > Personal > Menus icon.

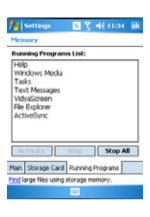

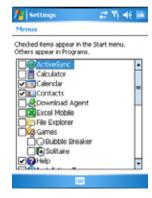

### Appendix

- Notices
- Contact information

### **Notices**

### Replaceable batteries

If an equipment is provided with a replaceable battery and if replacement by an incorrect type could result in an explosion (e.g. with some lithium batteries), the following applies:

- if the battery is placed in an OPERATOR ACCESS AREA, there shall be a marking close to the battery or a statement in both the operating and the servicing instructions;
- if the battery is placed elsewhere in the equipment, there shall be a marking close to the battery or a statement in the servicing instructions.

The marking or statement shall include the following or similar text:

### **CAUTION**

RISK OF EXPLOSION IF BATTERY IS REPLACED
BY AN INCORRECT TYPE.
DISPOSE OF USED BATTERIES ACCORDING
THE INSTRUCTIONS

### Operator access with a tool

If a TOOL is necessary to gain access to an OPERATOR ACCESS AREA, either all other compartments within that area containing a hazard shall be inaccessible to the OPERATOR by the use of the same TOOL, or such compartments shall be marked to discourage OPERATOR access.

An acceptable marking for an electric shock hazard is (ISO 3864, No. 5036).

Equipment for restricted access locations

For equipment intended only for installation in a RESTRICTED ACCESS LOCATION, the installation instructions shall contain a statement to this effect.

### WARNING

The user needs to switch off the device when exposed to areas with potentially explosive atmospheres such as petrol stations, chemical storage depots and blasting operations.

For FCC

PCS Head: 0.369 mW/g PCS Body: 1.01 mW/g

WLAN Head: 0.00437 mW/g WLAN Body: 0.00203 mW/g

For DGT & CE

GSM Head: 0.166 mW/g
DCS Head: 0.223 mW/g
WCDMA Head: 0.215 mW/g

# Declaration

# **Contact information**

### **FCC Regulations:**

- •This device complies with part 15 of the FCC Rules. Operation is subject to the following two conditions: (1) This device may not cause harmful interference, and (2) this device must accept any interference received, including interference that may cause undesired operation.
- ●This device has been tested and found to comply with the limits for a Class B digital device, pursuant to Part 15 of the FCC Rules. These limits are designed to provide reasonable protection against harmful interference in a residential installation. This equipment generates, uses and can radiated radio frequency energy and, if not installed and used in accordance with the instructions, may cause harmful interference to radio communications. However, there is no guarantee that interference will not occur in a particular installation If this equipment does cause harmful interference to radio or television reception, which can be determined by turning the equipment off and on, the user is encouraged to try to correct the interference by one or more of the following measures:
- -Reorient or relocate the receiving antenna.
- -Increase the separation between the equipment and receiver.
- -Connect the equipment into an outlet on a circuit different from that to which the receiver is connected.
- -Consult the dealer or an experienced radio/TV technician for help.

Changes or modifications not expressly approved by the party responsible for compliance could void the user's authority to operate the equipment.

### ▶ RF Exposure Information (SAR)

This device meets the government's requirements for exposure to radio waves. This device is designed and manufactured not to exceed the emission limits for exposure to radio frequency (RF) energy set by the Federal Communications Commission of the U.S. Government.

The exposure standard for wireless devices employs a unit of measurement known as the Specific Absorption Rate, or SAR. The SAR limit set by the FCC is 1.6W/kg. \*Tests for SAR are conducted using standard operating positions accepted by the FCC with the device transmitting at its highest certified power level in all tested frequency bands. Although the SAR is determined at the highest certified power level, the actual SAR level of the device while operating can be well below the maximum value. This is because the device is designed to operate at multiple power levels so as to use only the poser required to reach the network. In general, the closer you are to a wireless base station antenna, the lower the power output.

The highest SAR value for the device as reported to the FCC when tested for use at the ear is 0.369 W/kg for PCS Head SAR and 0.00437 W/kg for WLAN Head SAR and when worn on the body, as described in this user guide, is 1.01 W/kg for PCS Body SAR and 0.00203 W/kg for WLAN Body SAR. (Body-worn measurements differ among device models, depending upon available enhancements and FCC requirements.)

While there may be differences between the SAR levels of various devices and at various positions, they all meet the government requirement.

The FCC has granted an Equipment Authorization for this device with all reported SAR levels evaluated as in compliance with the FCC RF exposure guidelines. SAR information on this device is on file with the FCC and can be found under the Display Grant section of <a href="http://www.fcc.gov/oet/fccid">http://www.fcc.gov/oet/fccid</a> after searching on FCC ID: MSQO2Z1.

For body worn operation, this device has been tested and meets the FCC RF exposure guidelines for use with an accessory that contains no metal and the positions the handset a minimum of 1.5 cm from the body. Use of other enhancements may not ensure compliance with FCC RF exposure guidelines. If you do no t use a body-worn accessory and are not holding the device at the ear, position the handset a minimum of 1.5 cm from your body when the device is switched on.